# **Kaltura: Editing Captions**

1

(W

The instructions below give an overview of how to edit captions in Kaltura media within Canvas. These steps assume you

## **Who can edit captions?**

The person who records and/or uploads media is the Owner. Only the Owner and Co-Editors of media can edit captions. [Click here for instructions on how to add a Co-Editor](https://learning.mediaspace.kaltura.com/media/How+to+Add+Co-Publisher+or+Co-Editor/0_y2i3pway/75886491)

## **Accessing media:**

**Introduction:**

Update captions by accessing the video within **My Media CSUO** or **Media Gallery CSUO**.

 $\triangleright$  Videos linked in a course are available in that course's Media Gallery.

have already enabled Kaltura and are either the Owner or Co-Editor of videos.

 $\triangleright$  All videos you own, or videos to which you've been added as a Co-Editor, are available in My Media.

If you're accessing the video in Media Gallery, click on the video. On the next screen, click on the three dots in the lower right corner to reveal the edit icon (pencil).

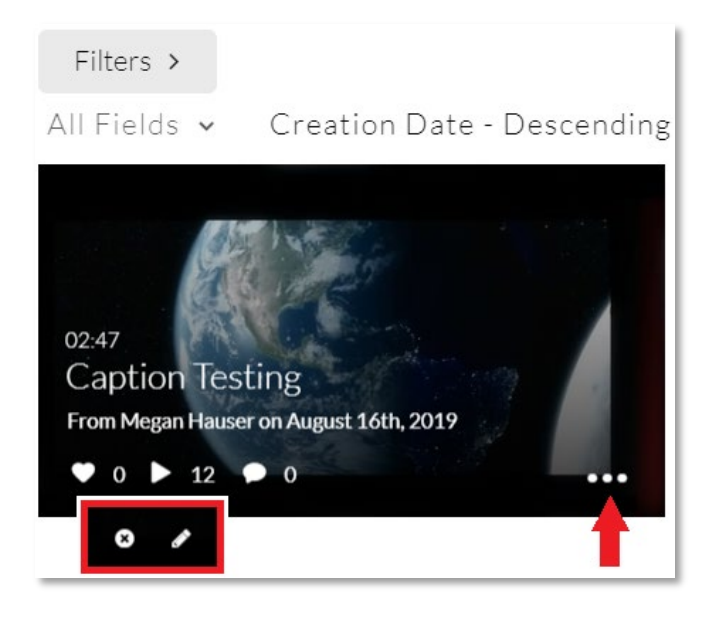

If you're accessing the video in My Media, click the edit icon (pencil) to the upper right.

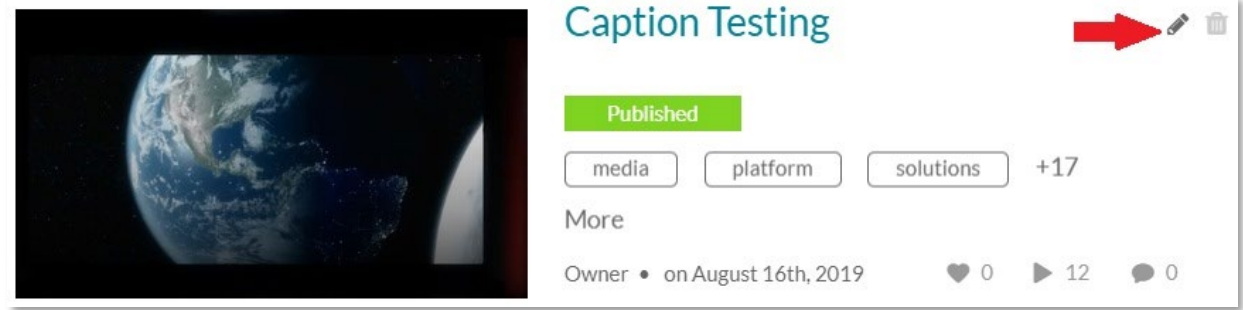

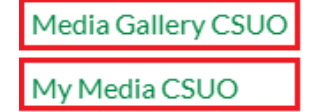

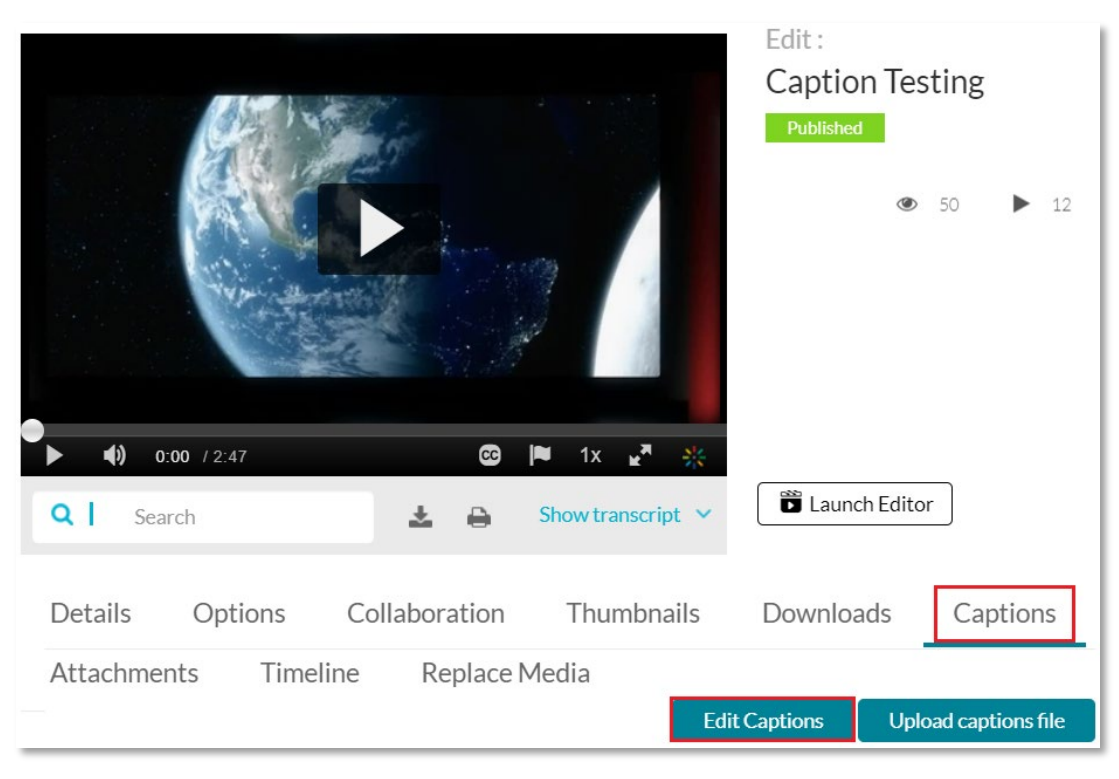

### On the Edit screen click **Captions**, then click **Edit Captions**

# **Editing Captions in the Closed Captions Editor**

To update captions in the **Closed Captions Editor** click the text, then add, edit and delete words and phrases as needed.

*Changes to captions are displayed immediately in the small media player on screen. Click Save to preserve updates.*

#### Back **Closed Captions Editor** English - English  $\checkmark$ Revert Save Captions Q Search in Captions Add Speaker Replace with Replace Add 00:00:01,400 Video is everywhere - TESTING  $\blacksquare$ 00:00:04,440  $\overline{G}$ Video is everywhere - TESTING 00:00:04,440 In today's digital age advanced video platform service editing 00:00:06.390  $0:01$  / 2:47 00:00:08,430 as a powerful tool  $\mathcal{L}$ Ġ Autoscroll for reaching and 00:00:10,350

# **Search in Captions**

Use the **Search in Captions** field to go directly to words and phrases you know need to be corrected.

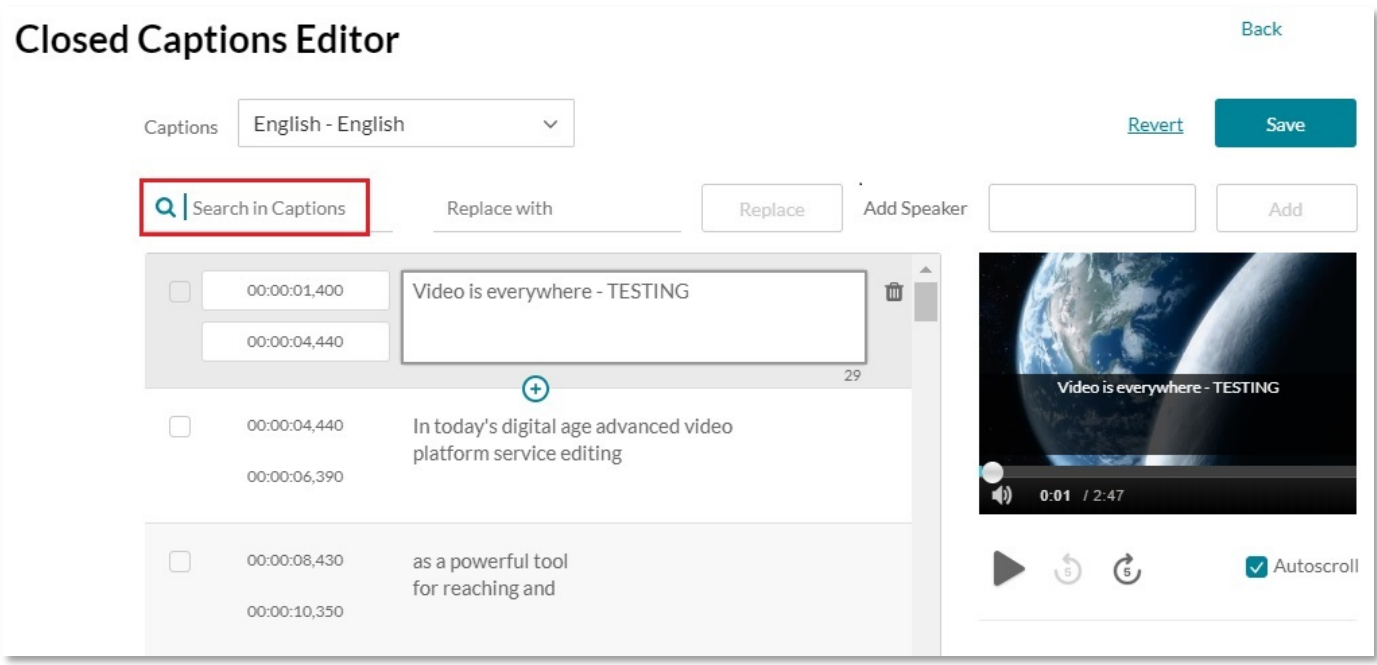

# **Search and Replace**

You can search and replace all instances of a word or phrase throughout the captions.

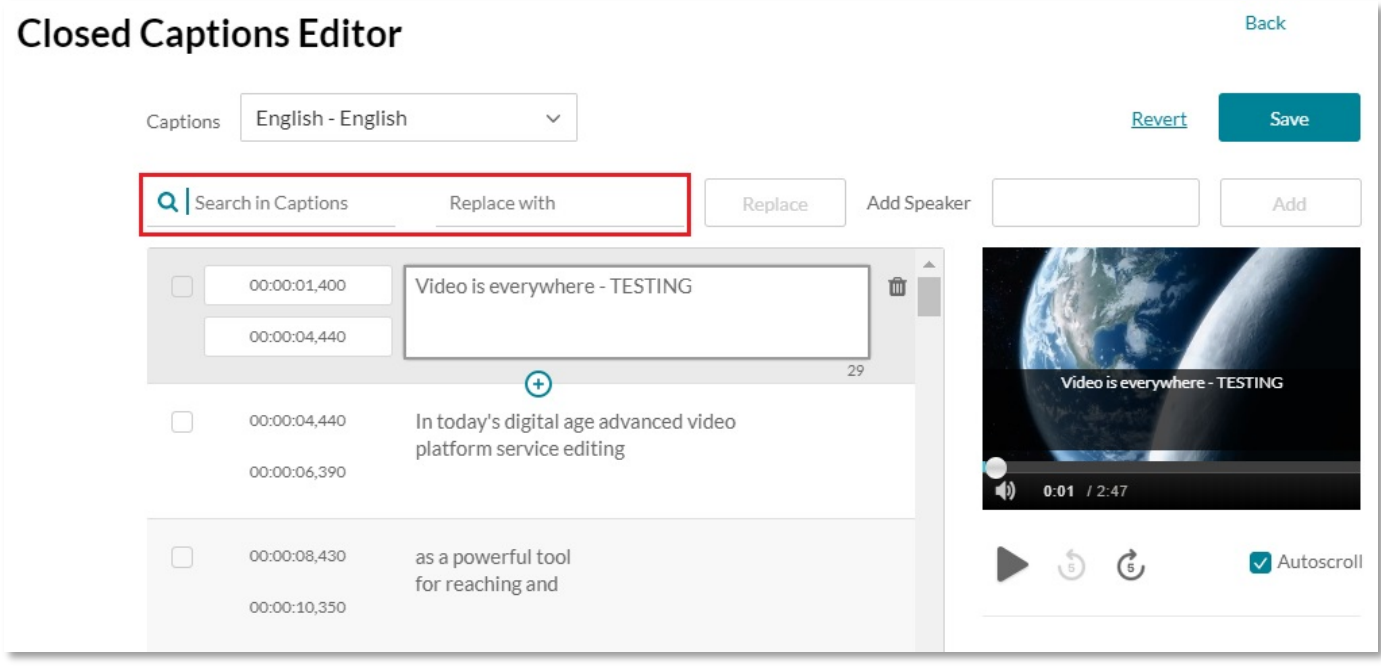

- > Type a word or phrase into the Search in Captions field
- Type the replacement word(s) in the **Replace with** field
- Click **Replace**.

# **Add Speaker**

Use the **Add Speaker** field to add the speaker's name to one or multiple lines of text. This may be useful for captions during an interview or panel style video.

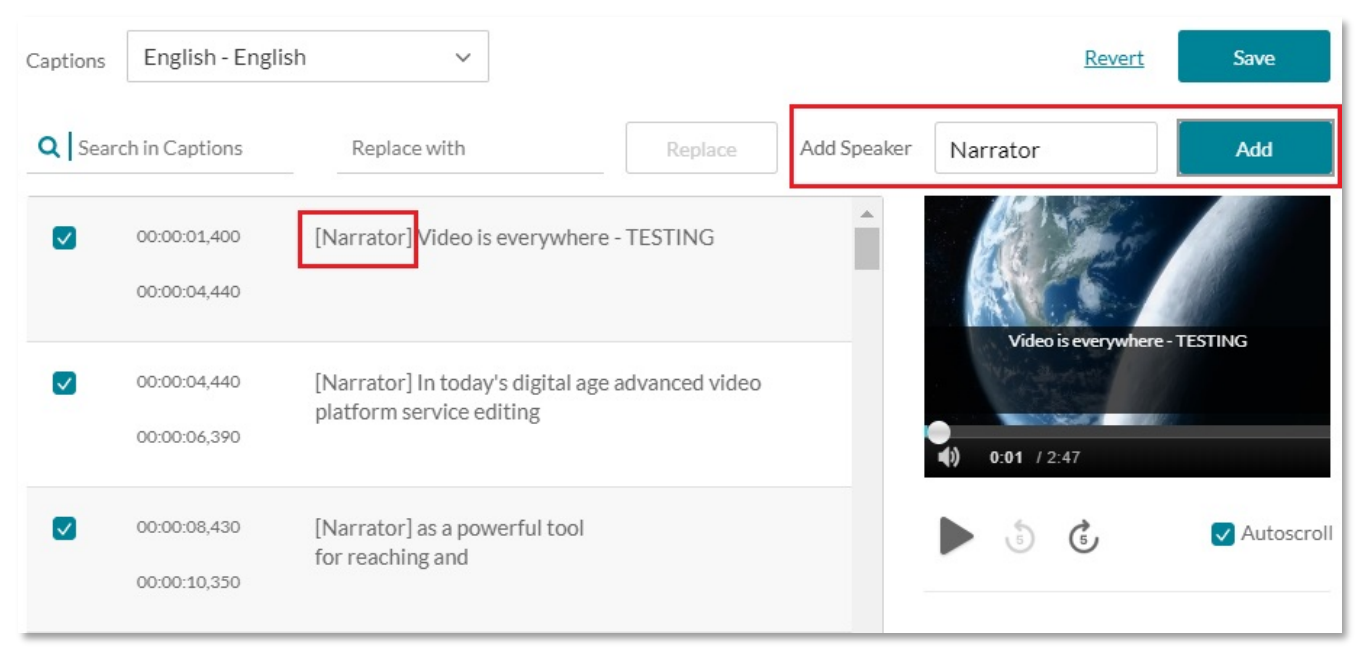

- $\triangleright$  Click checkboxes to the left of each line where you want to add the speaker.
- Type a speaker's name into the **Add Speaker** field.
- Click **Add**

## **Downloading and Printing Transcripts**

Wherever a Kaltura video is embedded in a course, you can download or print the transcript. Click the download or print icon below the player.

Downloaded transcripts are in plain text file format (.txt).

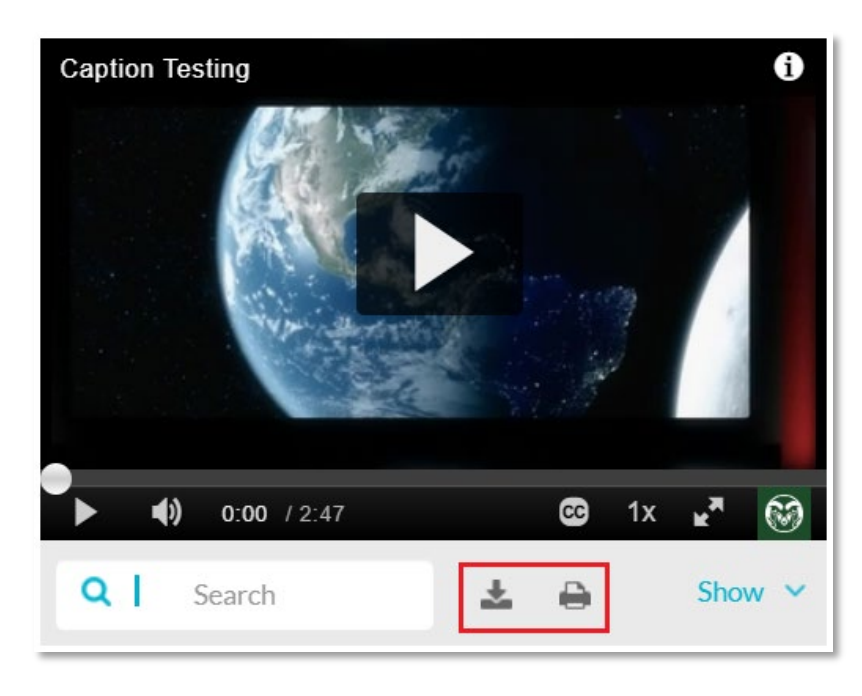